## Step By Step Guide to unfollow Mark Borison

- 1. Open Facebook: Go to [http://facebook.com](http://facebook.com/) and log in as yourself, not as Mark Borison.
- 2. In the facebook search box, type Mark Borison, then Click Mark Borison

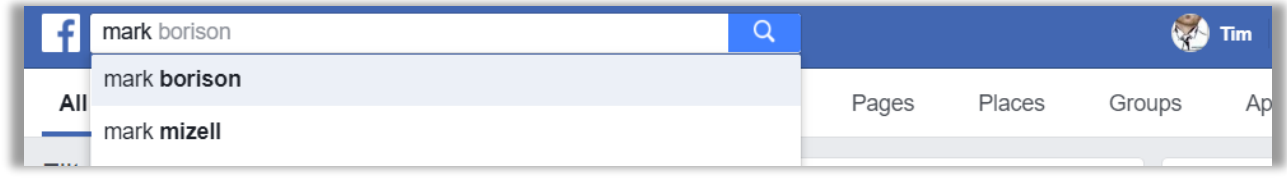

3. In the results area, Click Mark Borison

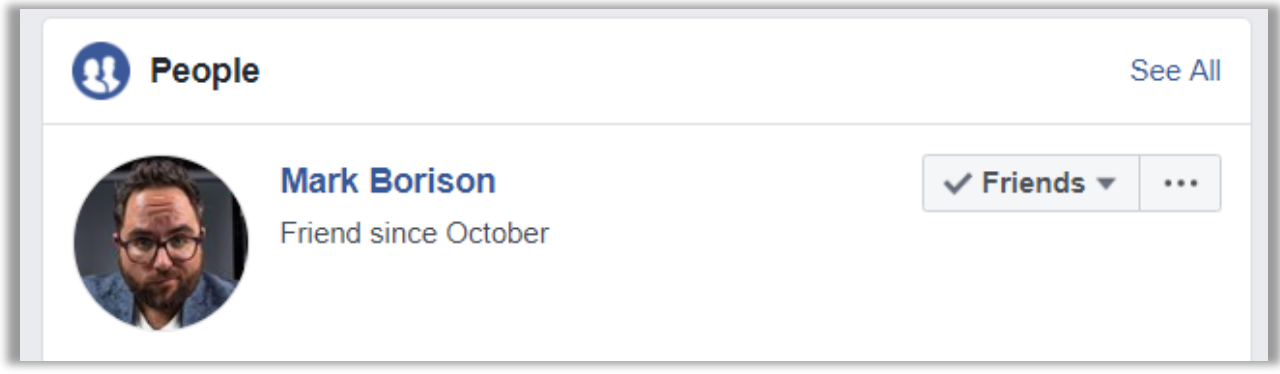

4. Once you have Mark Borison's facebook page open. Click the dropdown Following, then select Unfollow Mark.

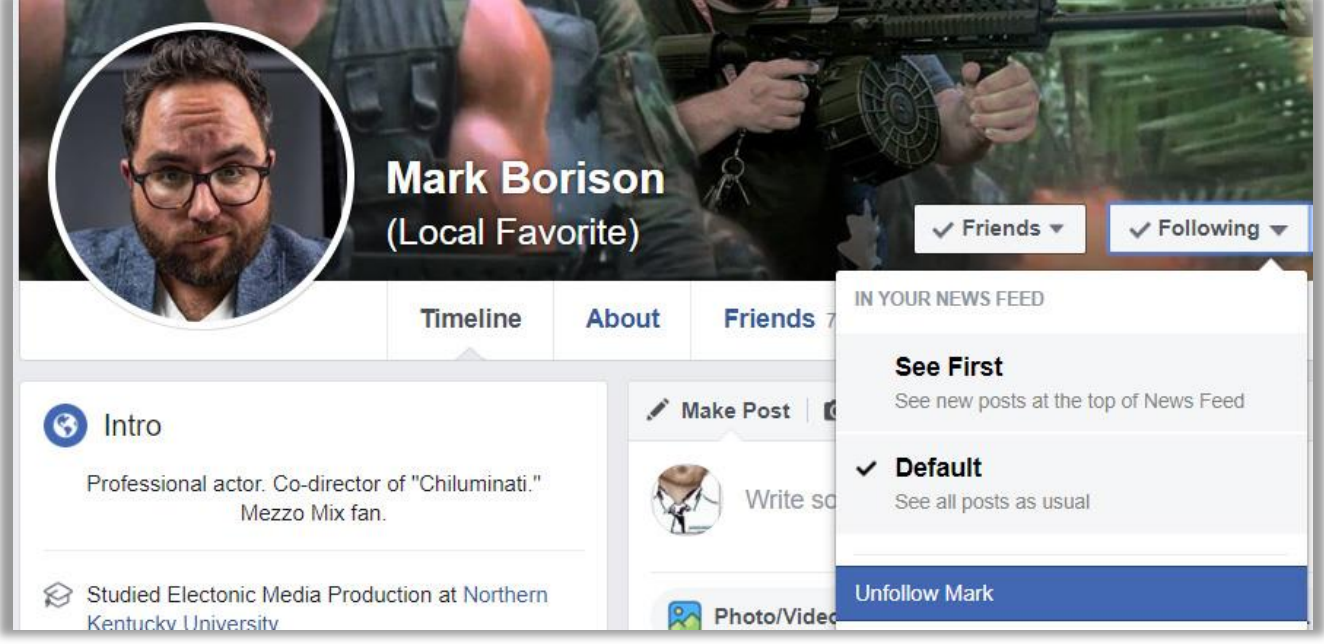

It's that easy guys. Let us know if you have any difficulties, and we can provide remote assistance.